# LIBERTEXTO

## Ikas tekniken lanketa teknologia berrien bidez

#### **AURKIBIDEA**

- **Sarrera**
- **Instalazioa**
- **Egitura**
- **Erabilera**

### **1. SARRERA**

Libertexto Mozilla Fiferoxen gehiagarri bat da eta Linux sistema operatiboan instala daiteke.

**Web gunean dagoen edozein testuren eskema egiteko programa dugu Smarth Ideas eta freemind bezalaxe.Baina, libertextokin, beste biekin ez bezala,web guneko testuarekin zuzenean lan egin daiteke; ideia nagusiak zuzenean jasoz eta hierarkizazioa eginez .Gainera,bukatzean esportatu dezakegu freemindera edota HTMLbezala.**

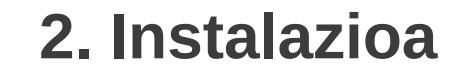

Bi aukera daude:Bata, HTML (725 KB )koa; Bestea, HTML + PDF ( 16 MB ).Beraien arteko ezberdintasuna bigarrenak PDFak irakurtzeko **EVINCE** duela da **Adobe Reader**en ordez

Deskargatzeko orria: [http://www.libertexto.org](http://www.libertexto.org/) Gogoratu Mozilla Fiferoxetik egin behar dela. Instalatu ondoren,**Gehigarriak-**en azpian **Aukerak** jartzen du **Gehigarri barra** aukeratu.Libertexto **Mozilla Fiferox** hasiera-orrian behean eskubialdean agertuko da

Mozillari buruz

Libertexto

#### **3. ERABILERA**

Irekitzeko nabigatzailean behean eskubian dugun leihoan klik egitea nahikoa da

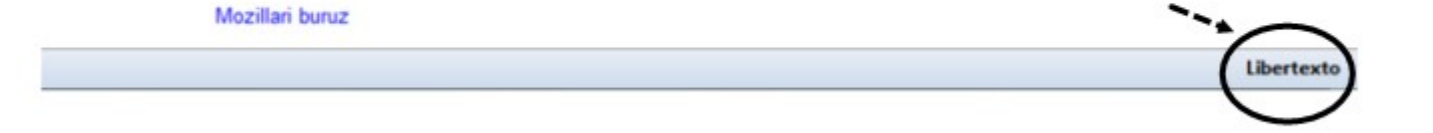

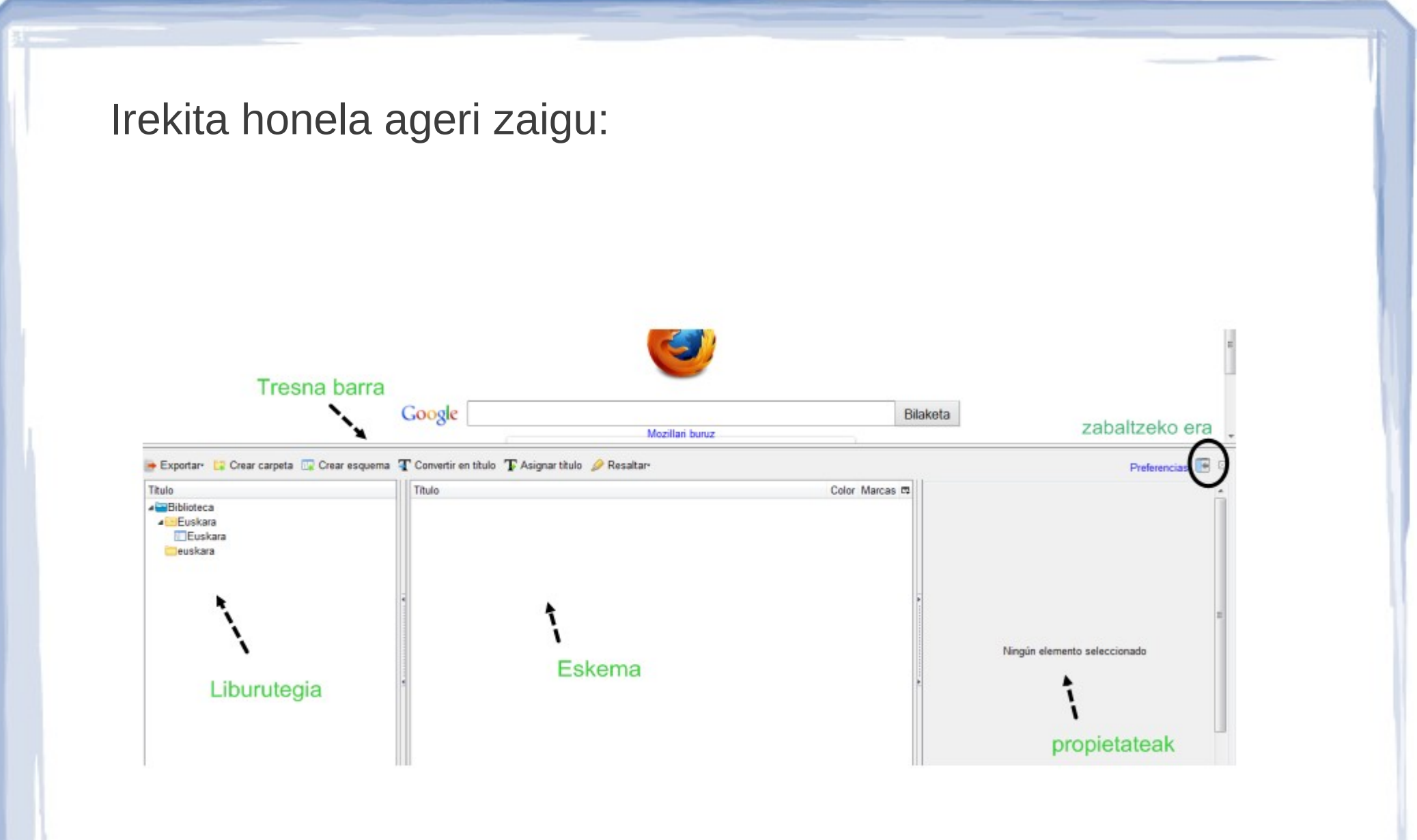

- **TRESNAK**:Sortu eta esportatzeko leihoak
- **LIBURUTEGIA:**Karpeta nagusia non eginten diren eskemak antolaturik gordeko diren
- **ESKEMA**:Ideien antolaketa.Ideia hoiek hierarkizatu egin daiteke.Gainera,ideia bakoitzak eraman ditzake:Rol-a,kolorea, hasiera-bukaera, komentarioa, Irudia
- **PROPIETATEAK**:Ideia bakoitzari buruzko informazioa emango du.

4. Eskema egiten

Libertextok eskemak automatikoki egiten ditu;beti abiapuntua web orriko testu bat izanik. Eskema egiteko jarraitu beharreko pausoak:

a) Karpeta sortu:Tresnen barran dugu leihoa eta klik eginez karpeta sortuko da

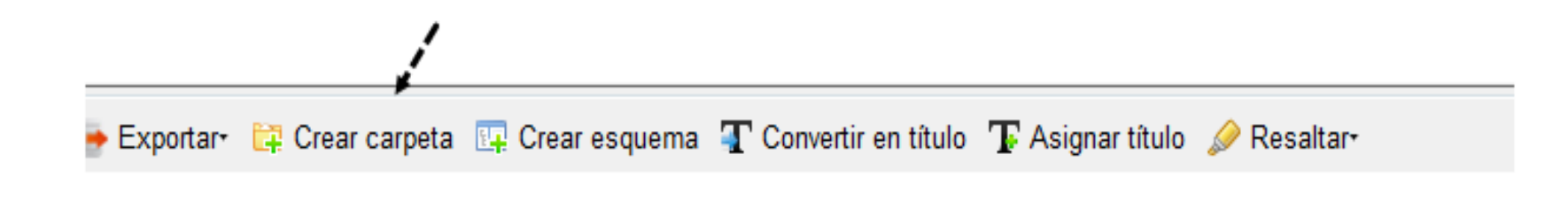

#### b)Eskema sortu leihoari klik egin eta zure eskemaren izena jarri

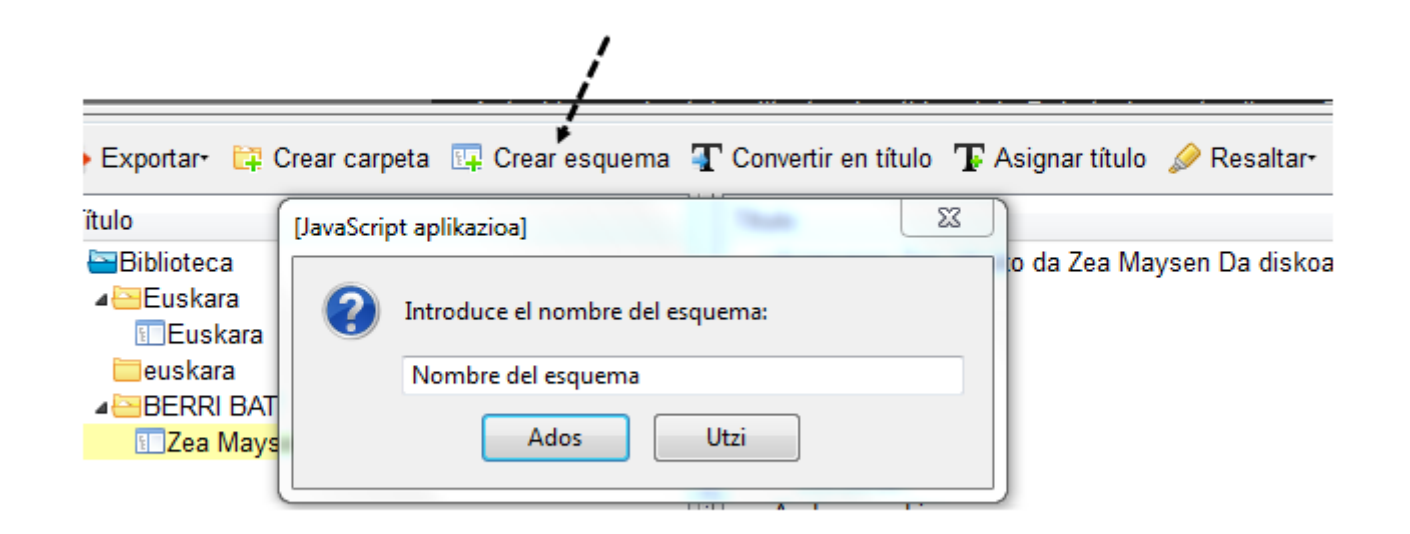

Bi pausu hauek aurrera eraman ondoren, prest zaude hurrengo pausoekin jarraitzeko:

.

c) Web orrira jo eta testu bat aurkitu. Horretarako libertextoren interfaxaren gainean agertzen zaigun bilatzailea erabili.

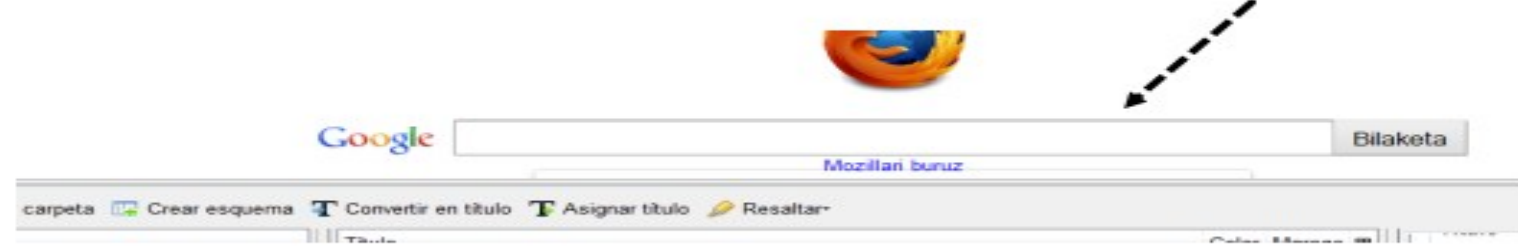

d)Testua aurkitu ondoren, eskema egiten has gaitezke. Horretarako egin behar dena da aukeratu ideia garratzitsuak saguarekin azpimarratuz.Titulua bihurtu eta titulua jarri leihoen erapilpenarekin testuko ideiak hierarkizatuko dira.Bata bestearen azpian jartzeko nagusia izango dena markatu eta hau egina dagoenean,testutik ideia azpimarratu eta titulua jarri lehioari eman, ideia hori laburbiduko duen hitza jarriz.

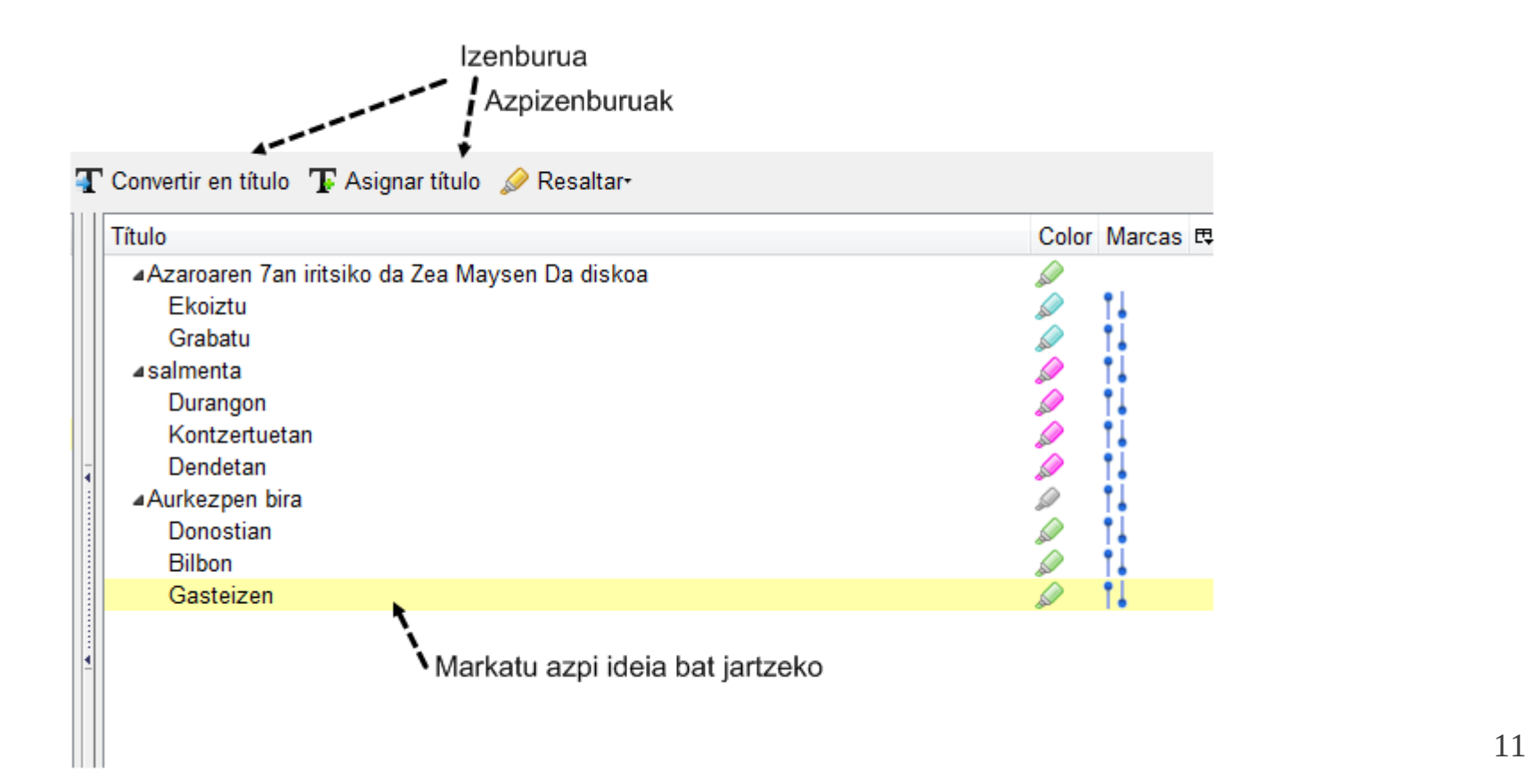

Ideia bakoitzari propietate ezberdinak jar diezaizkiokegu:

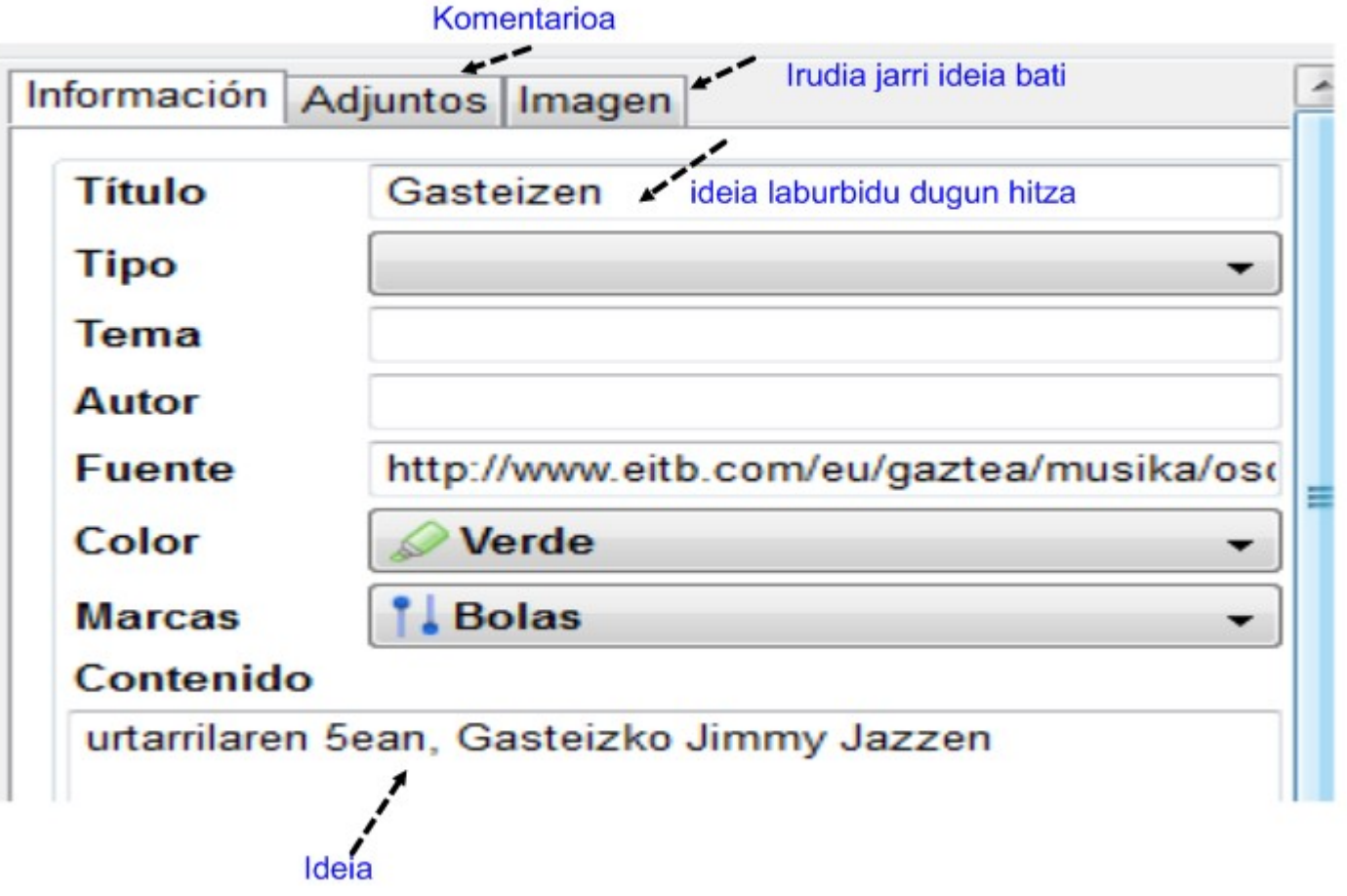

#### Eskema eta testua honela geldituko lirateke:

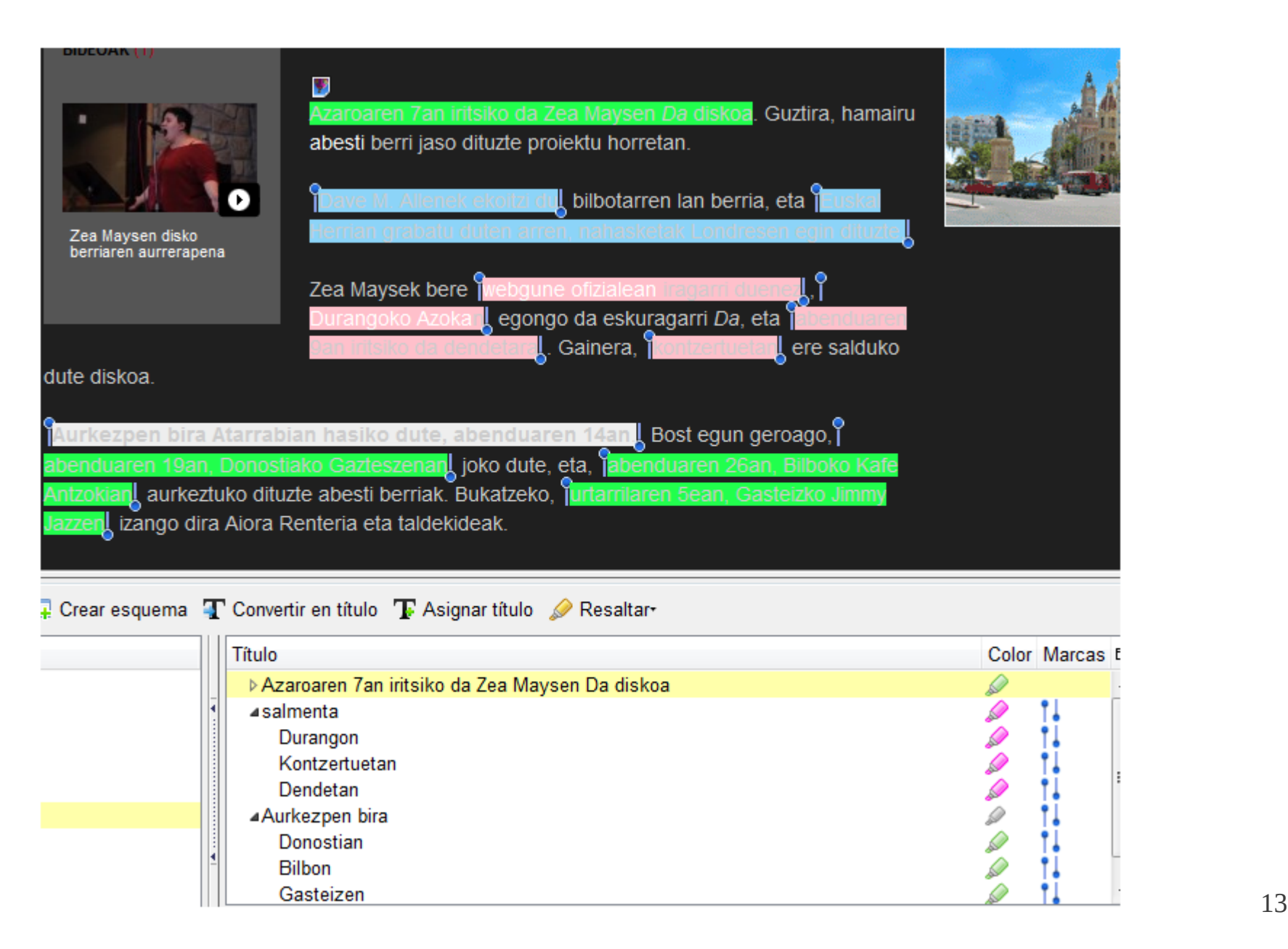

5. Esportatu

Eskema bukatzean bi eratara ikus dezakegu emaitza:

a)Mapa kontzeptual gisa:Freemind aukeratuz eta artxiboa .mm gisa gordeko dugu

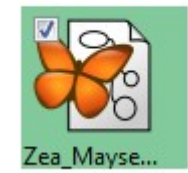

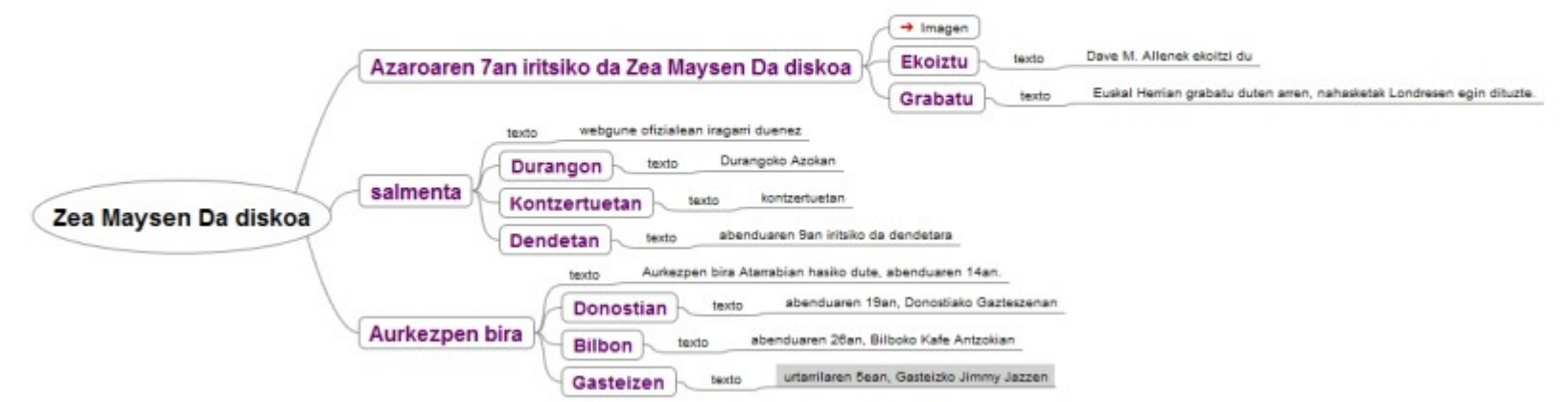

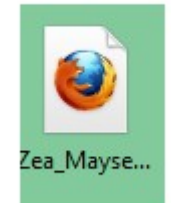

b)HTML bezala:.html gisa gordeko da eta nabegatzailearekin ireki ahal da eta testu dokur

#### Zea Maysen Da diskoa

- Azaroaren 7an iritsiko da Zea Maysen Da diskoa Imagen.
	- Ekoiztu

Dave M. Allenek ekoitzi du

○ Grabatu

Euskal Herrian grabatu duten arren, nahasketak Londresen egin dituzte.

· salmenta

webgune ofizialean iragarri duenez

**o** Durangon

Durangoko Azokan

○ Kontzertuetan

kontzertuetan

o Dendetan

 $l$ ibertext $l$ to 15  $l$ 

6. Libertexto instalazioa kendu edo desgaitu

Nahikoa da Fifferox-eko Tresneta joan eta gehiagarrietan libertexto luzapenera joz desgaitu edo kenduri ematea.

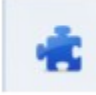

Libertexto 1.2 Extensión Firefox para Libertexto Gehiago

Desgaitu Kendu